# **Waste Regulation Management System**

### Quarterly Waste Activity Reporting

This quick reference guide provides instructions for the quarterly reporting of waste activities for licensed facilities via the ACT Government's Waste Regulation Management System (WRMS).

**Note**: Waste transporters are currently exempt from providing quarterly waste activity reporting.

#### Steps

- 1. Visit the Waste [transporters](http://www.cityservices.act.gov.au/?a=1445708) and facilities page.
- 2. Select the **Apply for a waste licence or registration** button.

Apply for a waste licence or registration

3. The **WRMS Waste Facilities and Transporters portal** will display.

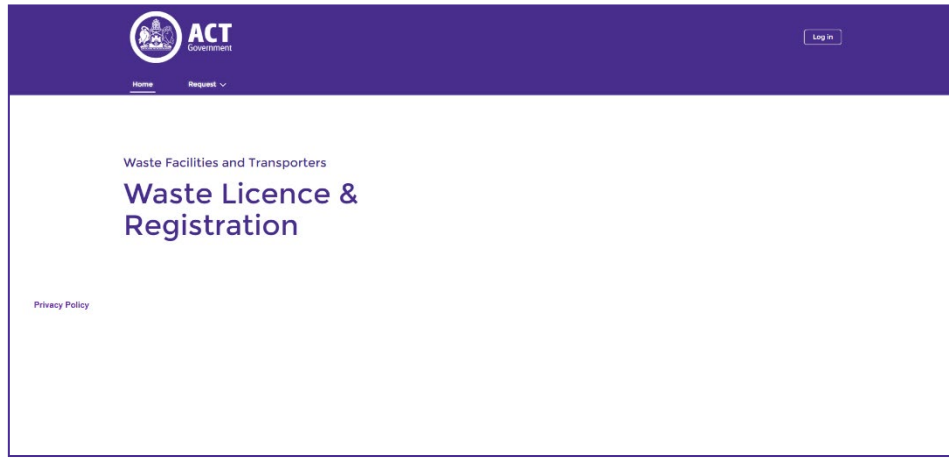

- 4. Select the **Log in** button.
- 5. From the **WRMS portal log in screen**, enter your username and password, then select the **Log in** button.

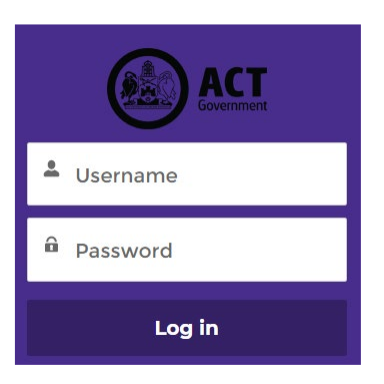

6. The **Verify Your Identity** screen will display.

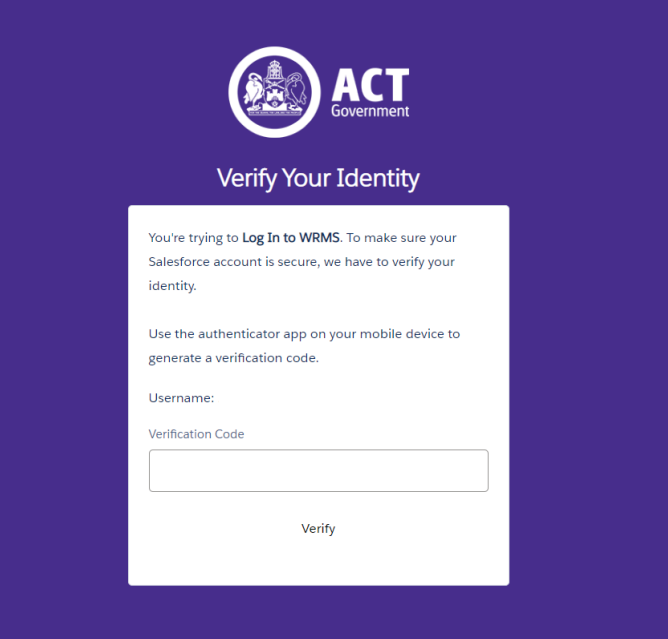

- 7. Enter the verification code from the **Salesforce Authenticator** app in the **Verification Code** field. For information on how to do this, see the **WRMS Registering a New Business quick reference guide**.
- 8. You will be logged in to the **WRMS Waste Facilities and Transporters portal**.

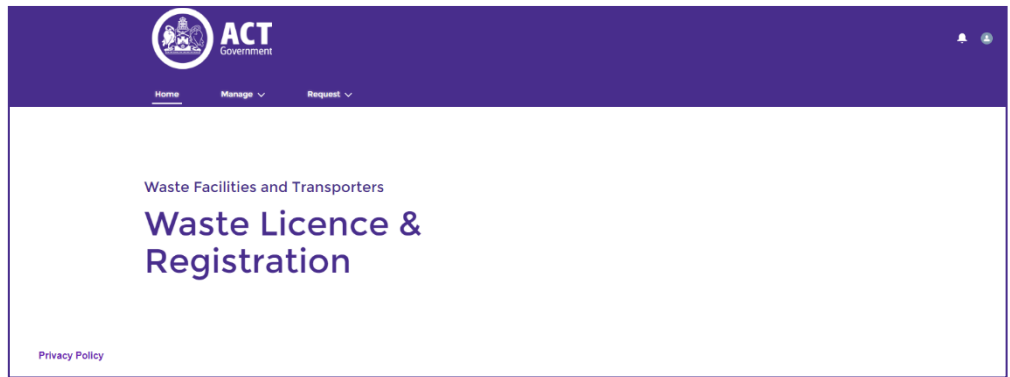

9. From the **Request** menu, select **Report Waste Activities**.

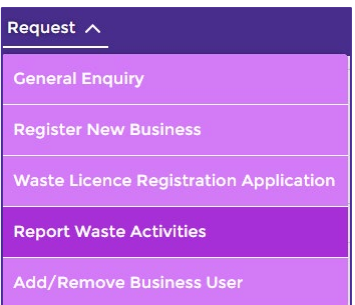

10. From the **Please select the business you are representing** field, select the name of the business.

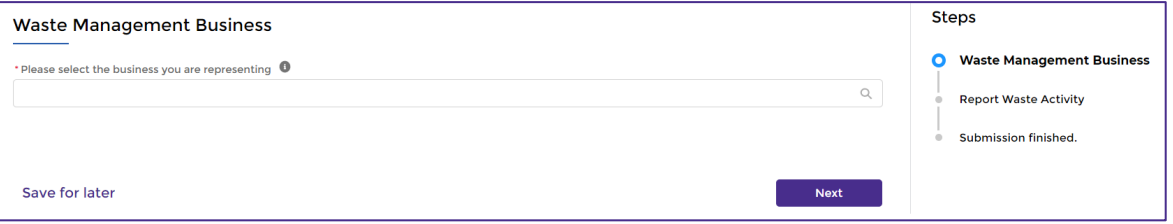

- 11. Select the **Next** Rext Button.
- 12. Complete the fields on the **Report Waste Activity** screen. All questions with a red asterisk are mandatory.

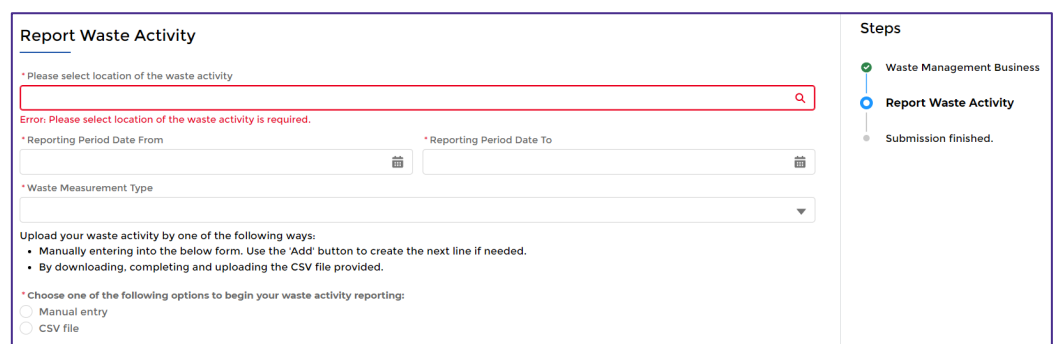

**Note**: The waste activity reporting periods must be entered manually via the **Reporting Period Date From** and **Reporting Period Date To** fields. Waste activity reporting periods are **quarterly**.

The quarterly reporting periods are:

- 1 January to 31 March
- 1 April to 30 June
- 1 July to 30 September
- 1 October to 31 December.
- 13. From the **Choose one of the following options to begin your waste activity reporting** field, select the **Manual entry** or **CSV file** option.

#### Manual entry option

1. To add your waste activity data, complete the fields in the **Waste activity item** section of the screen. All questions with a red asterisk are mandatory.

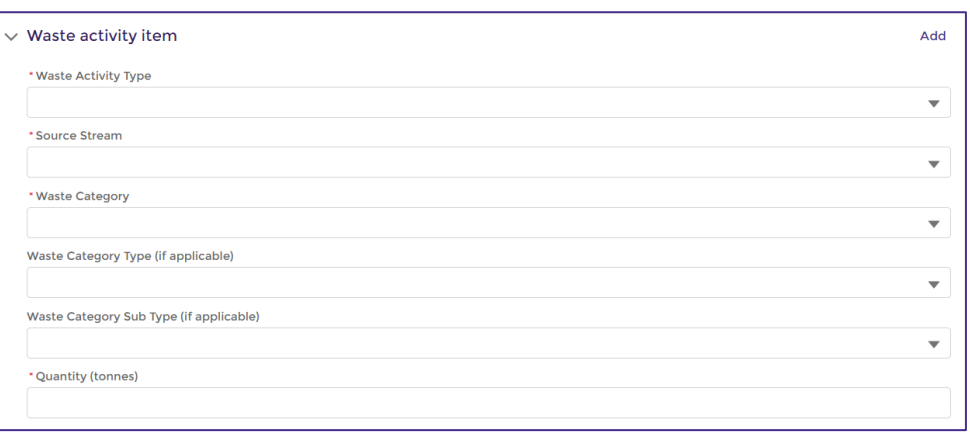

- 2. To add further waste items and data, select the **Add** link at the top-right of the section. Another set of fields will display. The amount of waste items and data will depend on the type of waste activities your business conducts.
- 3. When you have completed adding waste items and data, select the **Submit button.**
- 4. The report will be submitted. A WRMS Officer will contact you if necessary.

### CSV file option

**Note**: The comma separated value (csv) option is useful if there are many activities to be uploaded.

1. Select the **download the waste activity report template** link. The waste activity report template is a Microsoft Excel file.

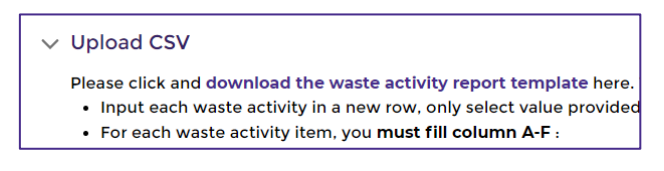

- 2. Follow the instructions on the screen and complete the waste activity report template.
- 3. Save the template as a **.csv** file.
- 4. To upload the waste activity report template, select the **Upload Files** divides button.
- 5. Select the file, then select the **Open property** button.

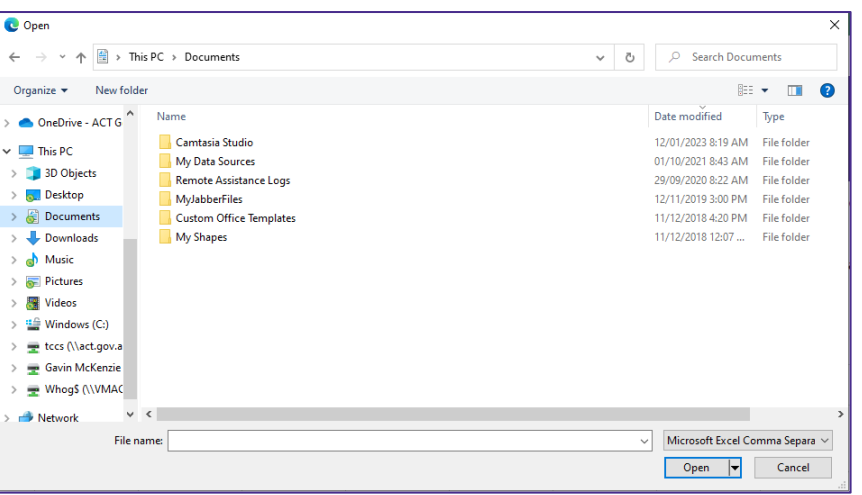

6. Select the **Submit** submit button.

7. The report will be submitted. A WRMS Officer will contact you if necessary.

#### Using a previous report as a template

If you have previously uploaded a report in .csv format and only the amounts being reported have changed (i.e., the waste categories, types and sub-types have not changed), you can use a report from a previous reporting period as the basis of a current period report.

- 1. From the **Report Waste Activity** screen, select the **Export to CSV** Export to CSV button.
	-

2. The **Save As** window will display.

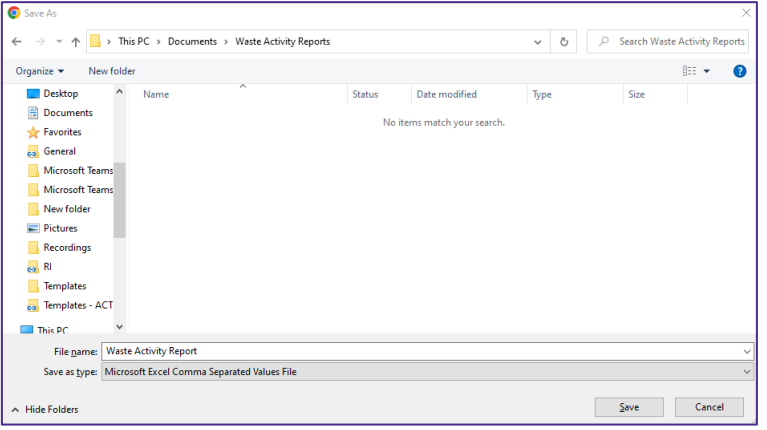

- 3. Select the report and rename it as required.
- 4. Ensure the file type is **Microsoft Excel Comma Separated Values**.
- 5. Select the **Save** save button.
- 6. Open the file.
- 7. If only the quantity or amount varies and the waste categories, types and sub-types are unchanged, update the amounts in the **Quantity** column of the report.
- 8. Save the file.
- 9. Follow the instructions from **Step 4** of the **CSV file option** section above.
- 10. For help or more information, contact TCCS. WasteRegulation@act.gov.au

See the [Waste](#page-6-0) Categories, types and sub-types section of this guide for information about **waste categories**, **types** and **sub-types** as related to **quarterly waste reporting**, including information about **mixed material loads**.

#### Errors in waste activity reporting

To amend a previously submitted report, **do not create another report. The earlier submission will not be over-written**.

Follow these steps to resubmit a report.

1. Select the **General Enquiry** menu.

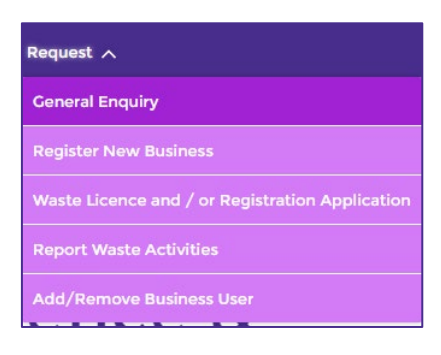

2. The **General Enquiry** screen will display.

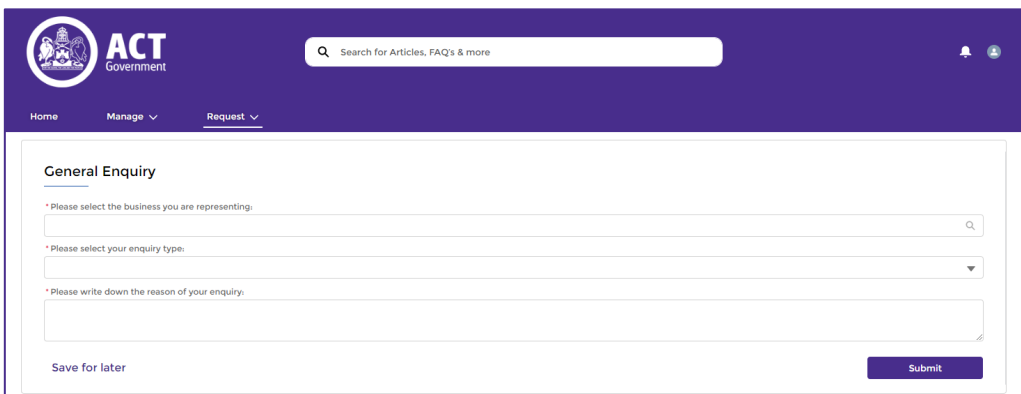

- 3. In the **Please select the business you are representing** field, enter the name of your business.
- 4. In the **Please select your enquiry type** field, select the **Notification** option.
- 5. In the **Please write down the reason of your enquiry** field, enter as much detail as possible about the report resubmission, such as incoming waste, material transported from site, waste source streams, waste category/type/sub-type, and the amount of material in tonnes.
- 6. Select the **Submit** submit button.
- 7. WRMS will provide you with a case number after submission. Take note of this case number, as you might need to refer to it in the future.

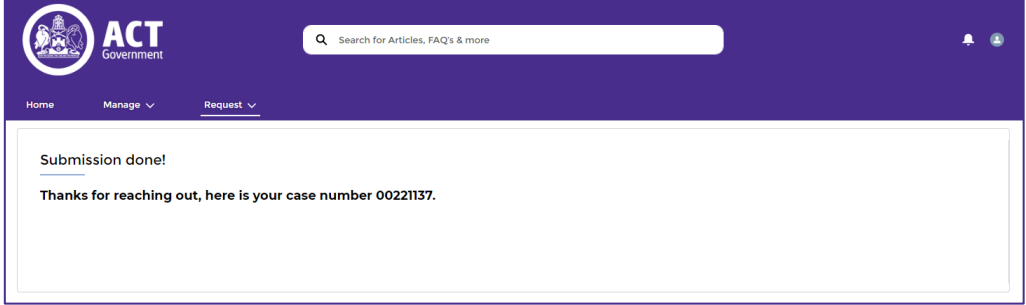

**Note**: If the error or revision contains more than a few items, or if you require further assistance, use the **General Enquiry** (**Request for Service** option) form to request contact with a member of the Regulatory Reporting team.

## <span id="page-6-0"></span>Waste categories, types and sub-types

The materials reported via quarterly reporting are broken down by **waste category**, **type** and **sub-type**. These categories, types and sub-types adhere to the federal Department of Climate Change, Energy, the Environment and Water's [Australian standard for waste and resource recovery data and reporting](https://www.dcceew.gov.au/sites/default/files/documents/standard-wrr-data-and-reporting-final-issued-v2.pdf) (PDF document, 828.9Kb).

For example:

- **Metal** is a **waste category**;
- **Non-ferrous metals** is a **type** within the **Metal** waste category; and
- **Copper** is a **sub-type** of the **Non-ferrous metals type**.

#### Mixed material loads

The **Other product types** category contains types and sub-types relating to mixed material loads. If your business receives or stockpiles mixed material loads, use the **Other product types** category and relevant types and sub-types when reporting on these materials.

#### Waste categories, types and sub-types breakdown

Refer to the following table for all categories, types and sub-types applicable to your business.

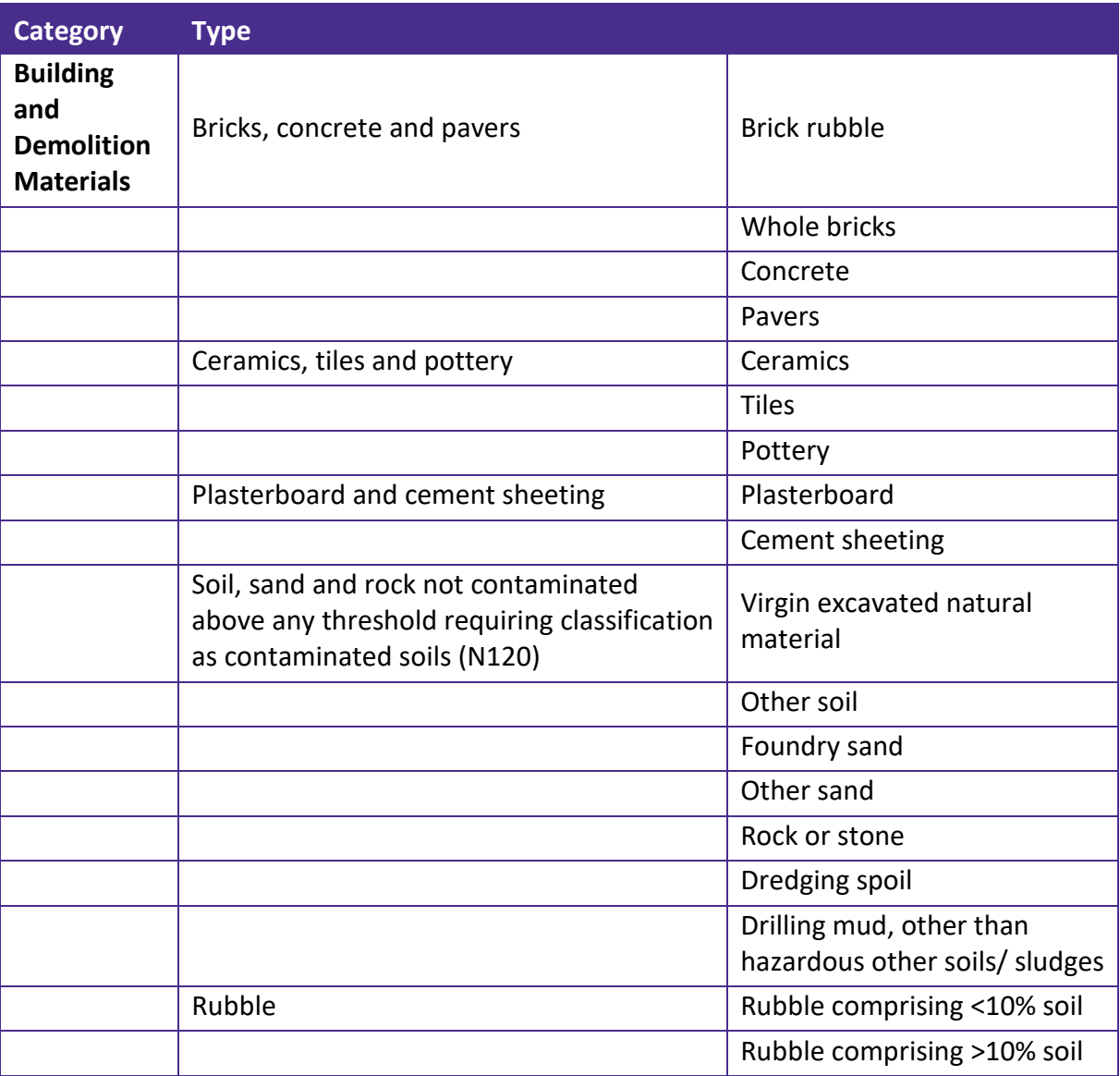

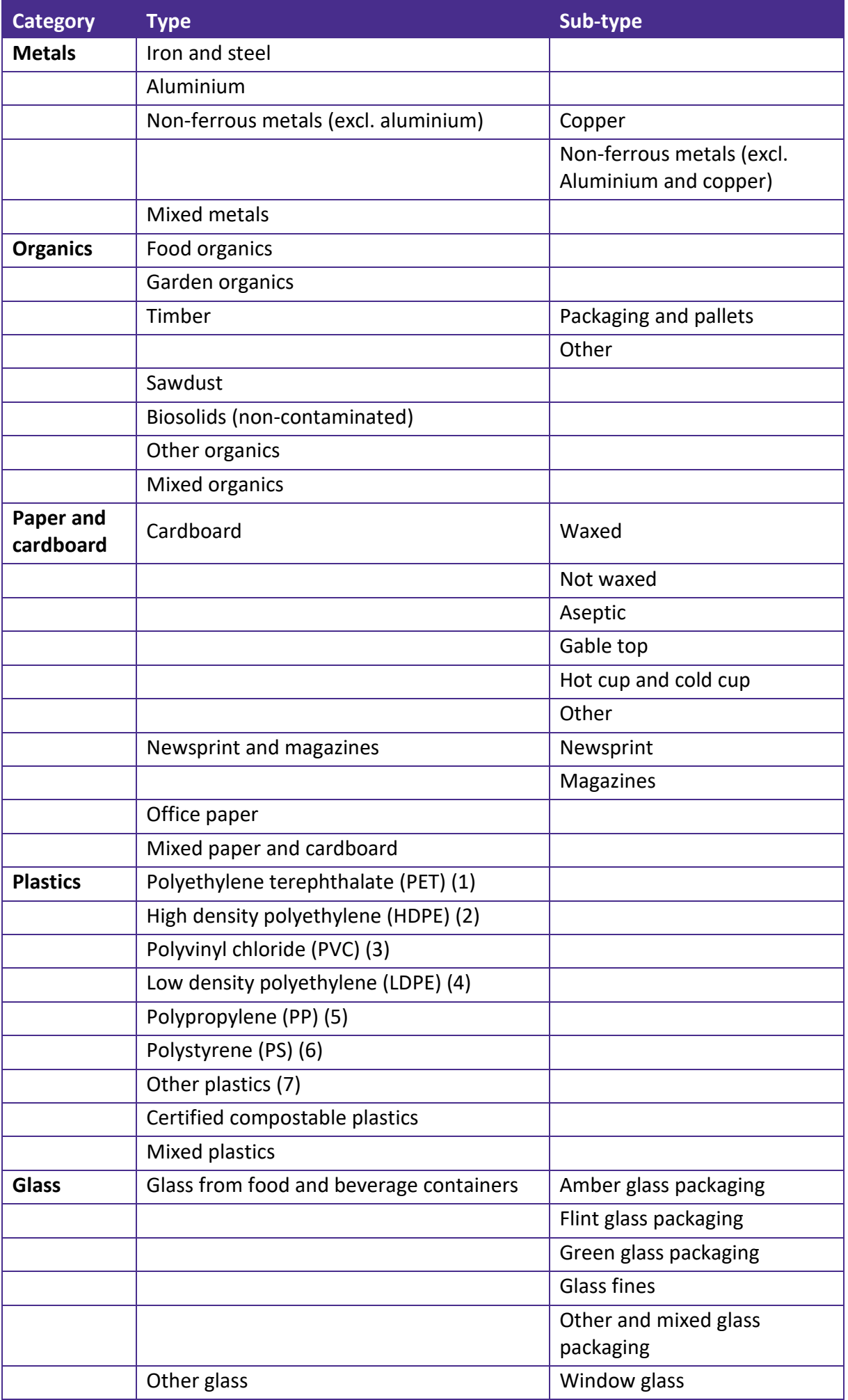

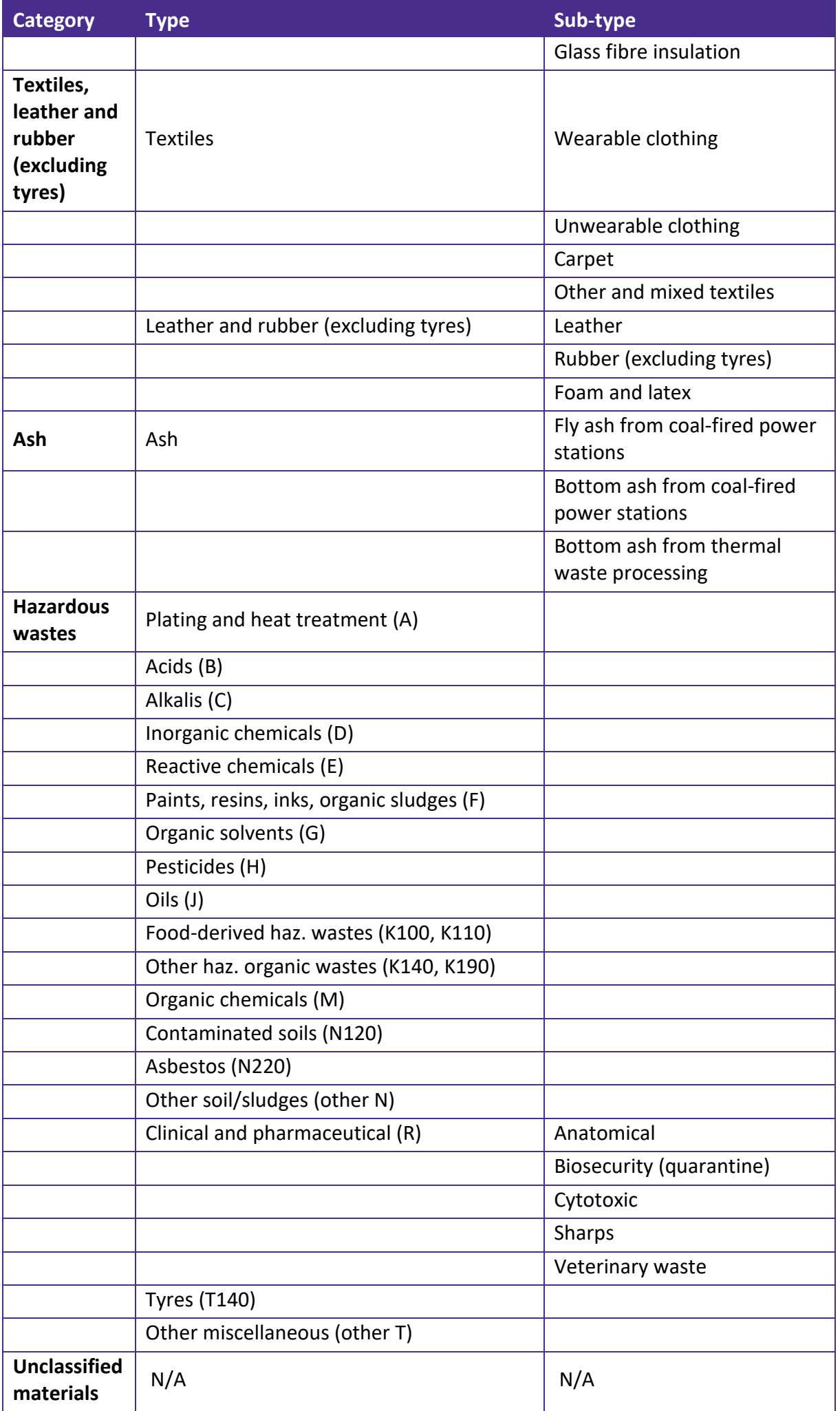

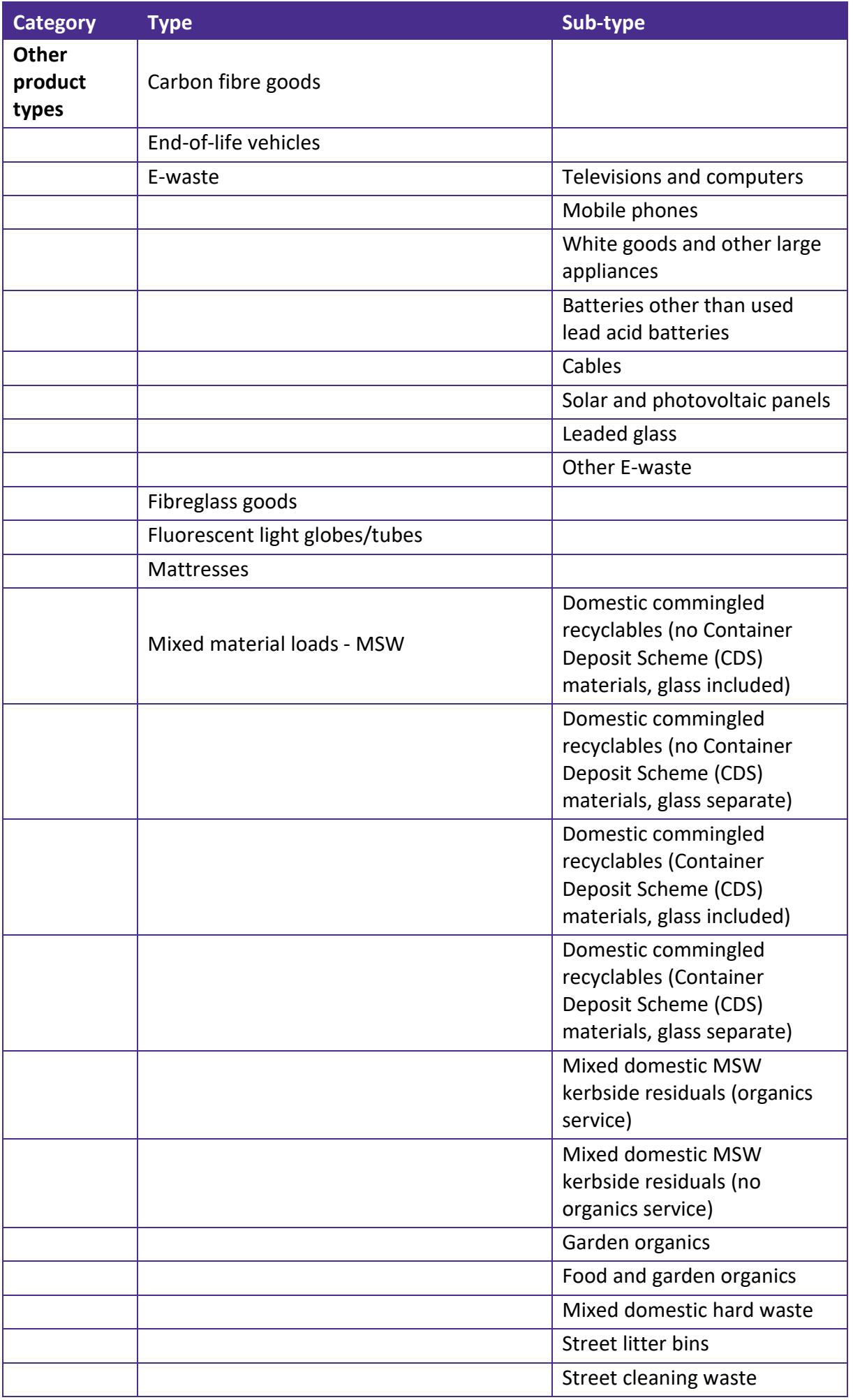

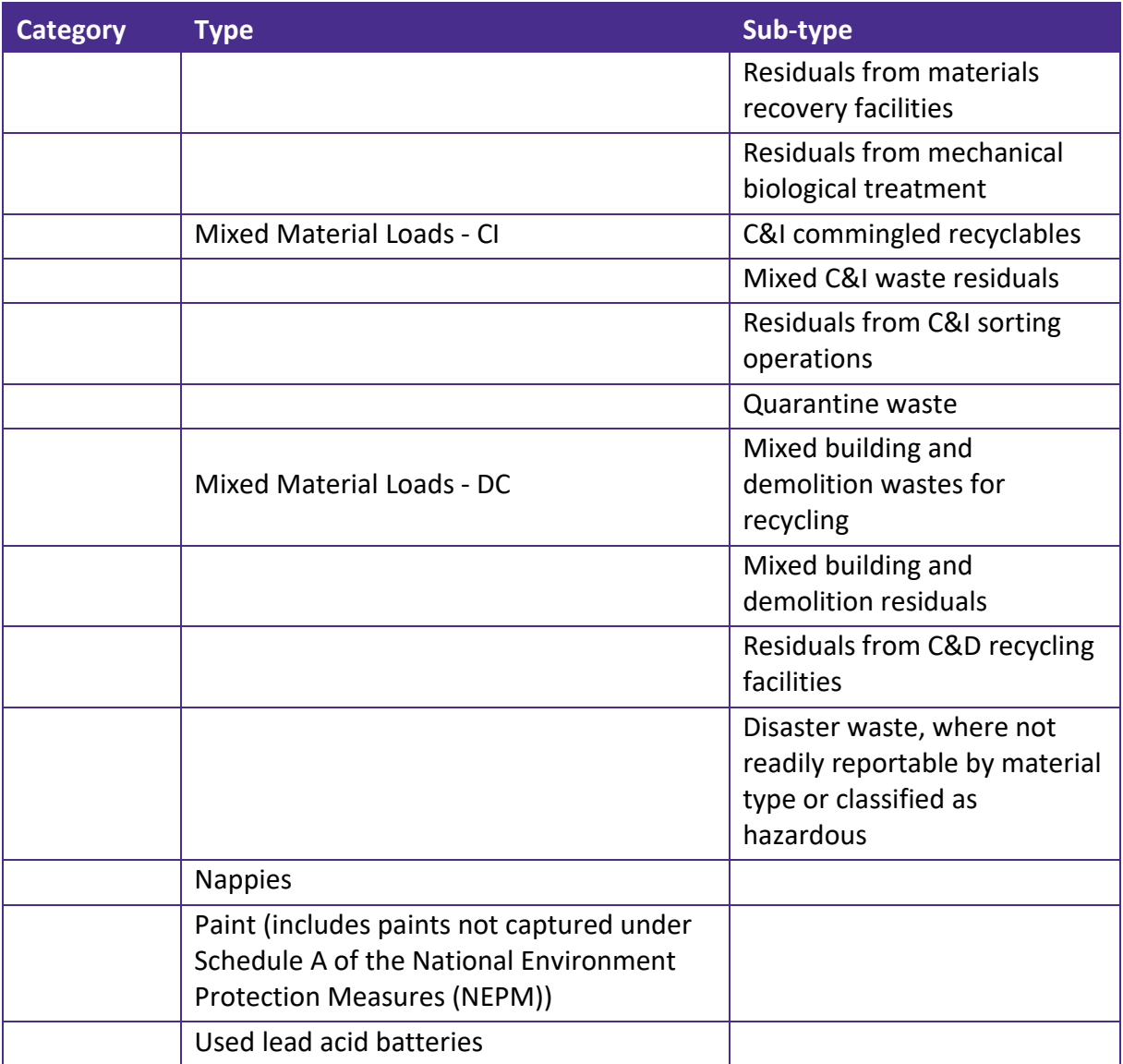